# 『ポイント学習中国語初級デジタル版』e宿題の手引き(パソコン編)

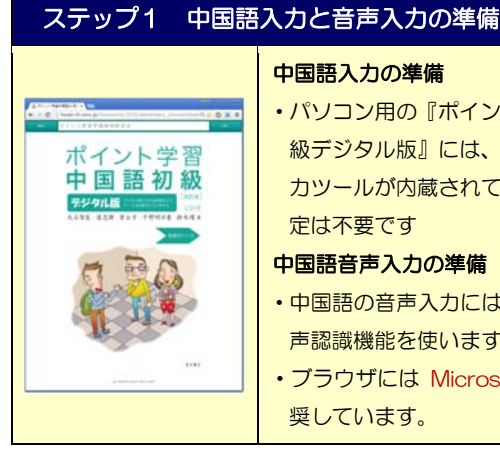

#### 中国語入力の準備

・パソコン用の『ポイント学習中国語初 級デジタル版』には、専用の中国語入 力ツールが内蔵されていますので、設 定は不要です

### 中国語音声入力の準備

- ・中国語の音声入力には、ブラウザの音 声認識機能を使います。
- ・ブラウザには Microsoft Edge を推 奨しています。

# ステップ 2 新規登録とパスワードの取得

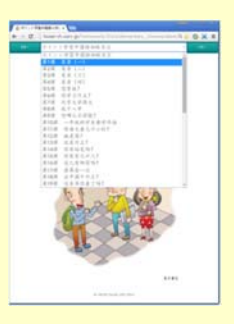

# デジタル教科書へのアクセス ①ブラウザを起動し、教材のページにア クセスする。教材の URL は、

http://hosei-ch.xsrv.jp/okinawa ②画面上部の「ポイント学習中国語初 級」をクリックし、学習する課を選ぶ

## 新規登録

①各課の最後にある「e 宿題ログイン」 の中の「新規登録」を押し、ユーザー 登録を行う ②登録が完了すると、メールでパスワー ドが届く

★パスワードが届きません→「困ったと きのQ&A」参照

## 困ったときのQ&A

- ★ パスワードが届きません ログインするまでは、登録のやり直しが可能です。メールアド レスに誤りがないかを確認し、もう一度登録を行ってください
- ★ 中国語の音声を認識してくれません ブラウザには Microsoft Edge を推奨しています。他のブラ ウザでは、中国語を正しく認識できないものもあります
- ★ e宿題はどうすれば完了したことになりますか? すべての問題を 3 回ずつ正解すると棒グラフが赤色になり 「100%」と表示されます。4種の練習をすべて完了すればe 宿題は終了です
- ★ 棒グラフの一部が黄色になっています 一度完了した問題も、1 ヶ月後に「復習」として再出題されま す。「復習」は 1 回正解すれば完了となります
- ★ 解答がわかりません

誤りがある場合、その箇所が►で示されます。 ギブアップ ボ タンを押すと、問題の「解説」が表示されます

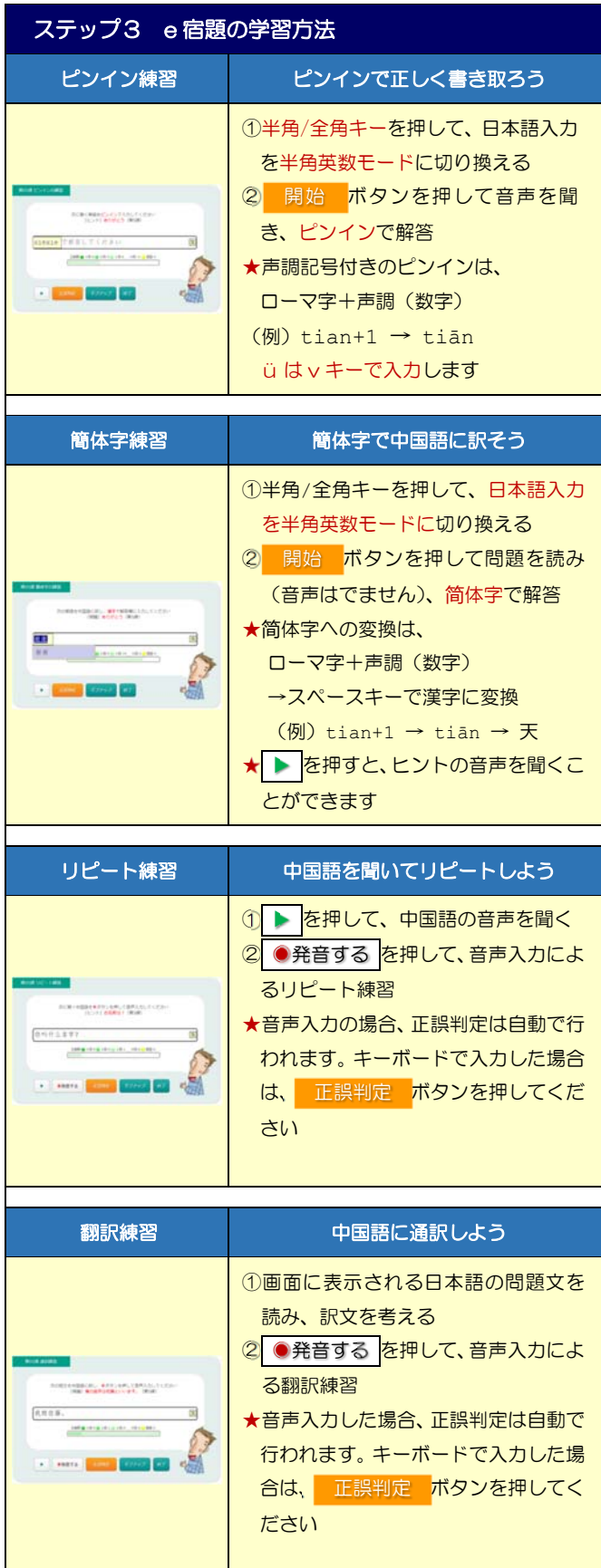

スマホでも利用できます 詳しくは下記ページの「e宿題の手引き」をご参照ください https://hosei-ch.xsrv.jp/okinawa

# 『ポイント学習中国語初級デジタル版』e宿題の手引き(iPhone 編)

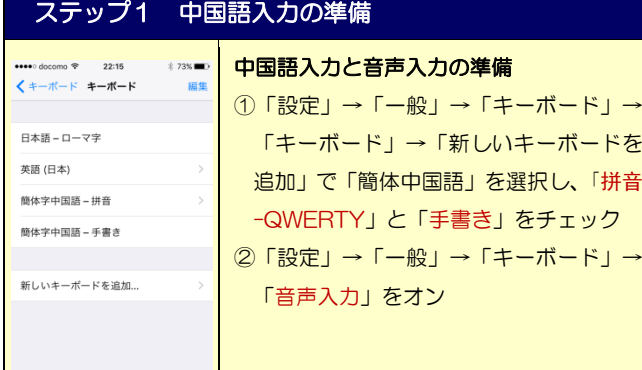

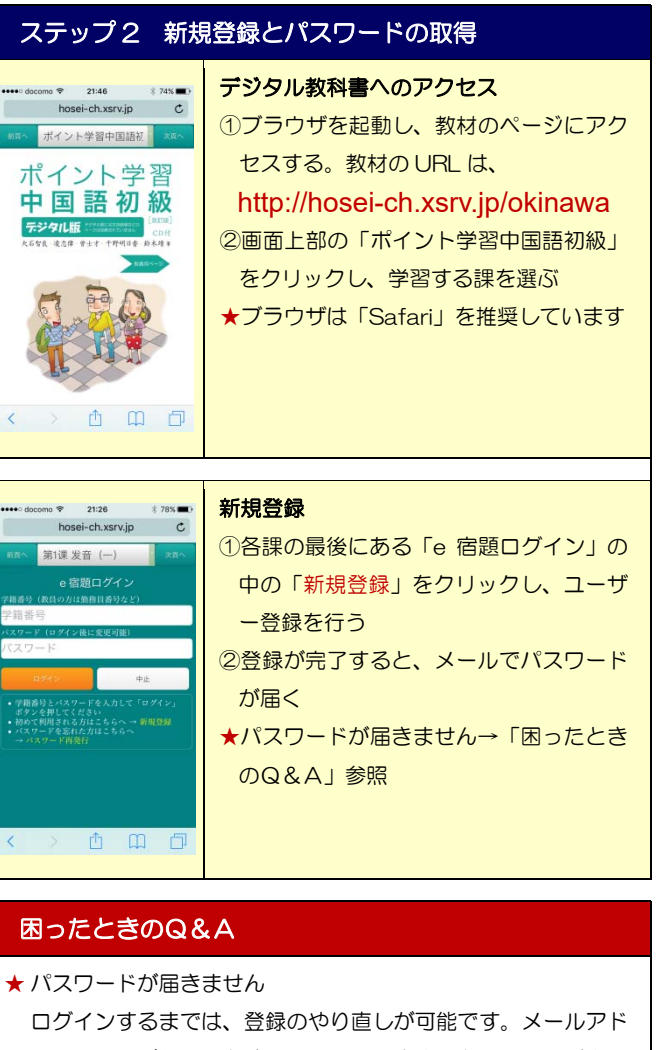

- レスに誤りがないかを確認し、もう一度登録を行ってください ★ 中国語の音声を認識してくれません キーボードは简体拼音または简体手写になっていますか? ★ e宿題はどうすれば完了したことになりますか? すべての問題を3回ずつ正解するとグラフが赤色になり「完了」 となります。4種の練習をすべて完了すればe宿題は終了です ★ グラフの一部が黄色になっています
- 一度完了した問題も、1 ヶ月後に「復習」として再度出題され ます。「復習」は 1 回正解すれば完了となります
- ★ 正解がわかりません ギブアップ ボタンを押すと解説が表示されます

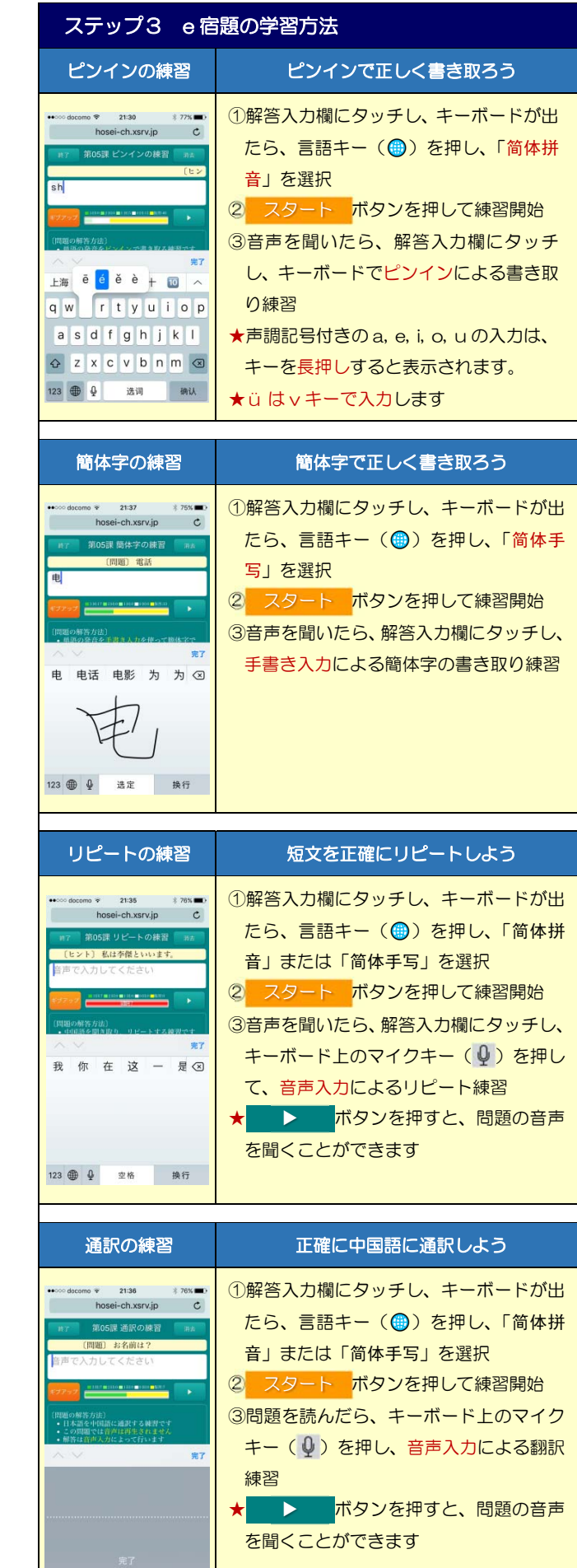

『ポイント学習中国語初級デジタル版』e宿題の手引き(Android 編)

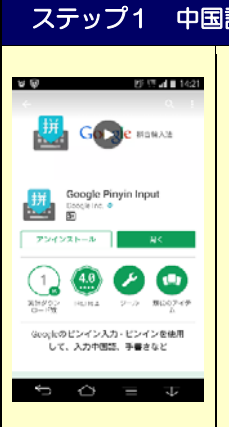

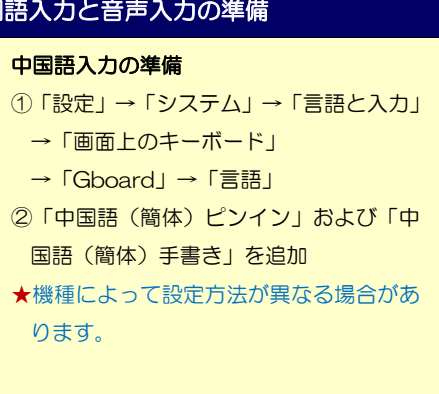

# ステップ 2 新規

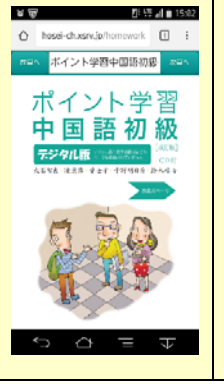

28:32 III 15:82

 $\sim$   $\pi$ 

**BB** 

 $\left|\bigcirc\right|$  (O hosei-ch.xsrv.jp/hom

第5课您贵姓? e 宿題ログイ:<br>-

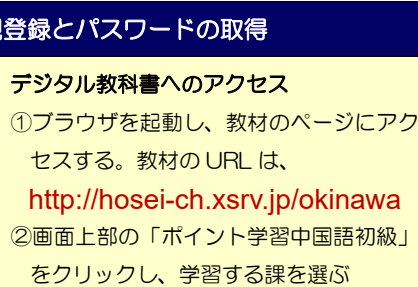

**★ブラウザは「Google Chrome」を推奨** しています

## 新規登録

- ①各課の最後にある「e 宿題ログイン」を の中の「新規登録」を押し、ユーザー登 録を行う ②登録が完了すると、メールでパスワード
- が届く ★パスワードが届きません→「困ったとき
- のQ&A」参照

## 困ったときのQ&A

、たどい<br>5方はこちらへ →

- ★ パスワードが届きません ログインするまでは、登録のやり直しが可能です。メールアド レスに誤りがないかを確認し、もう一度登録を行ってください ★ 中国語の音声を認識してくれません
- Google 音声入力の言語設定を確認してださい
- ★ e宿題はどうすれば完了したことになりますか? すべての問題を3回ずつ正解するとグラフが赤色になり「完了」 となります。4種の練習をすべて完了すればe宿題は終了です
- ★ グラフの一部が黄色になっています 一度完了した問題も、1 ヶ月後に「復習」として再度出題され ます。「復習」は 1 回正解すれば完了となります
- ★ 正解がわかりません ギブアップ ボタンを押すと解説が表示されます

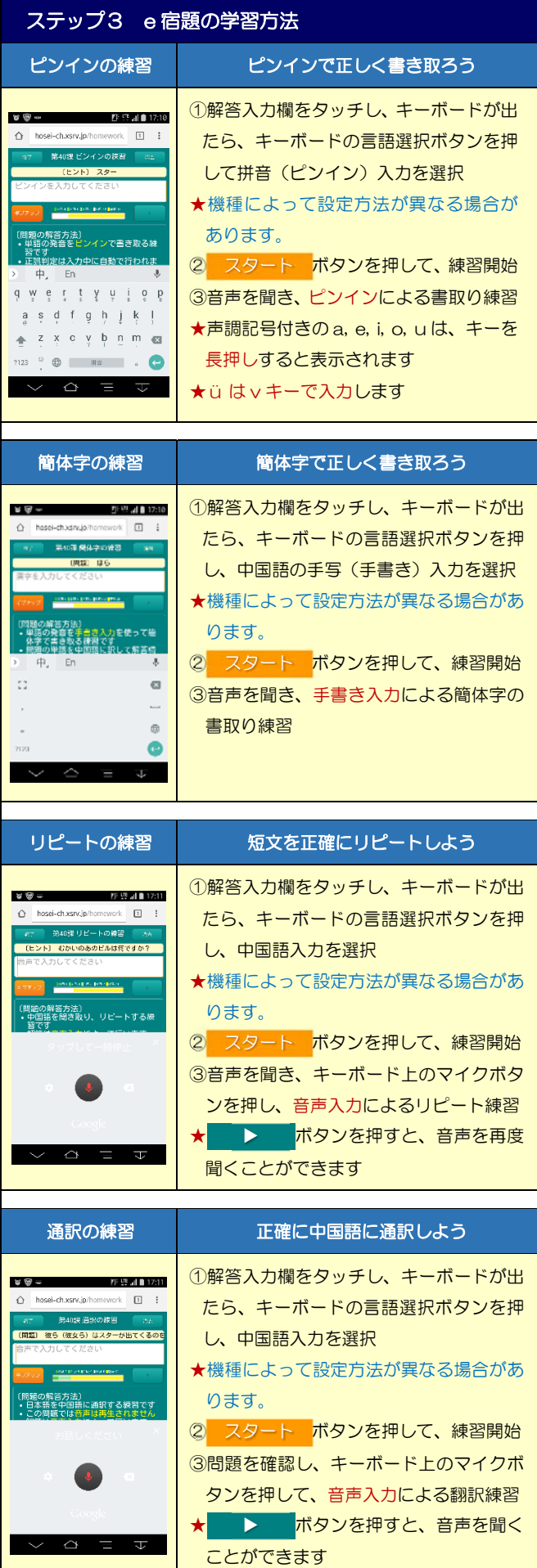